高等学校・中学校「学校団体受験用」 2024年 度 版(2024/4~2025/3)

≪対応アプリバージョン≫ Office 2021/2019/2016/2013/2010/2007

# 教師用資料 **P検実施ガイド**

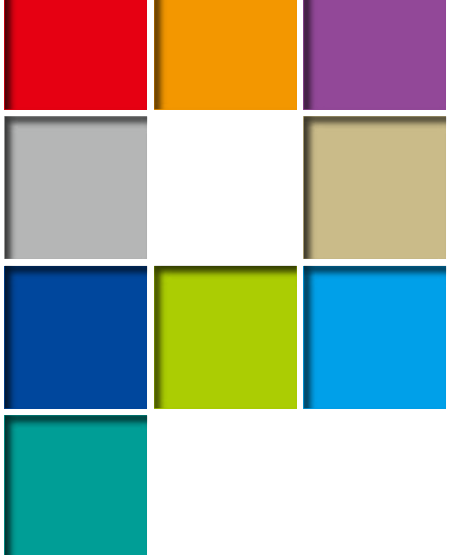

# **日検の日は ICTプロフィシエンシーの日です。**

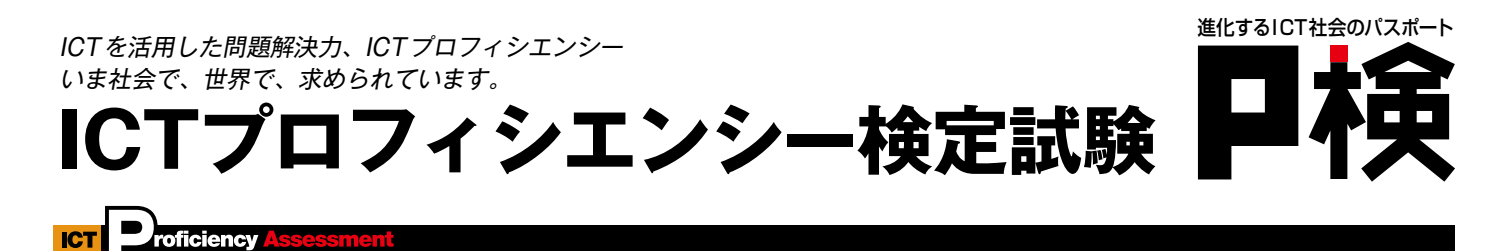

事務局(P検事務局):株式会社ベネッセコーポレーション

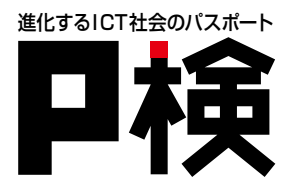

#### 目次

1.実施要項・動作確認・実施方法 

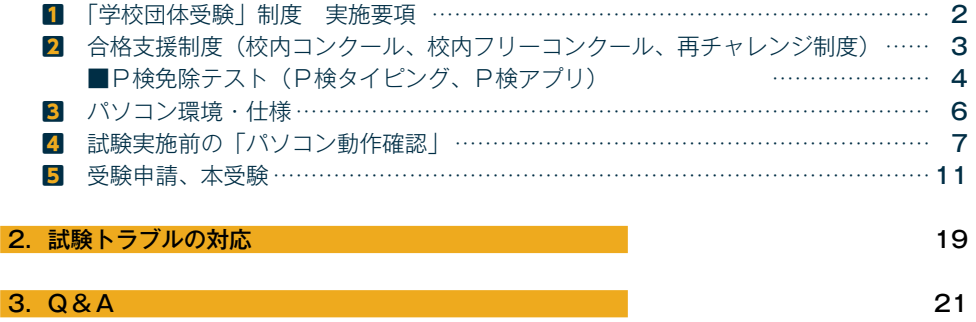

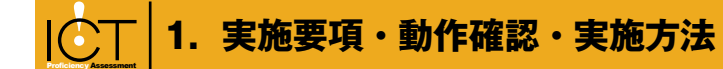

## 1**「学校団体受験」制度 実施要項**

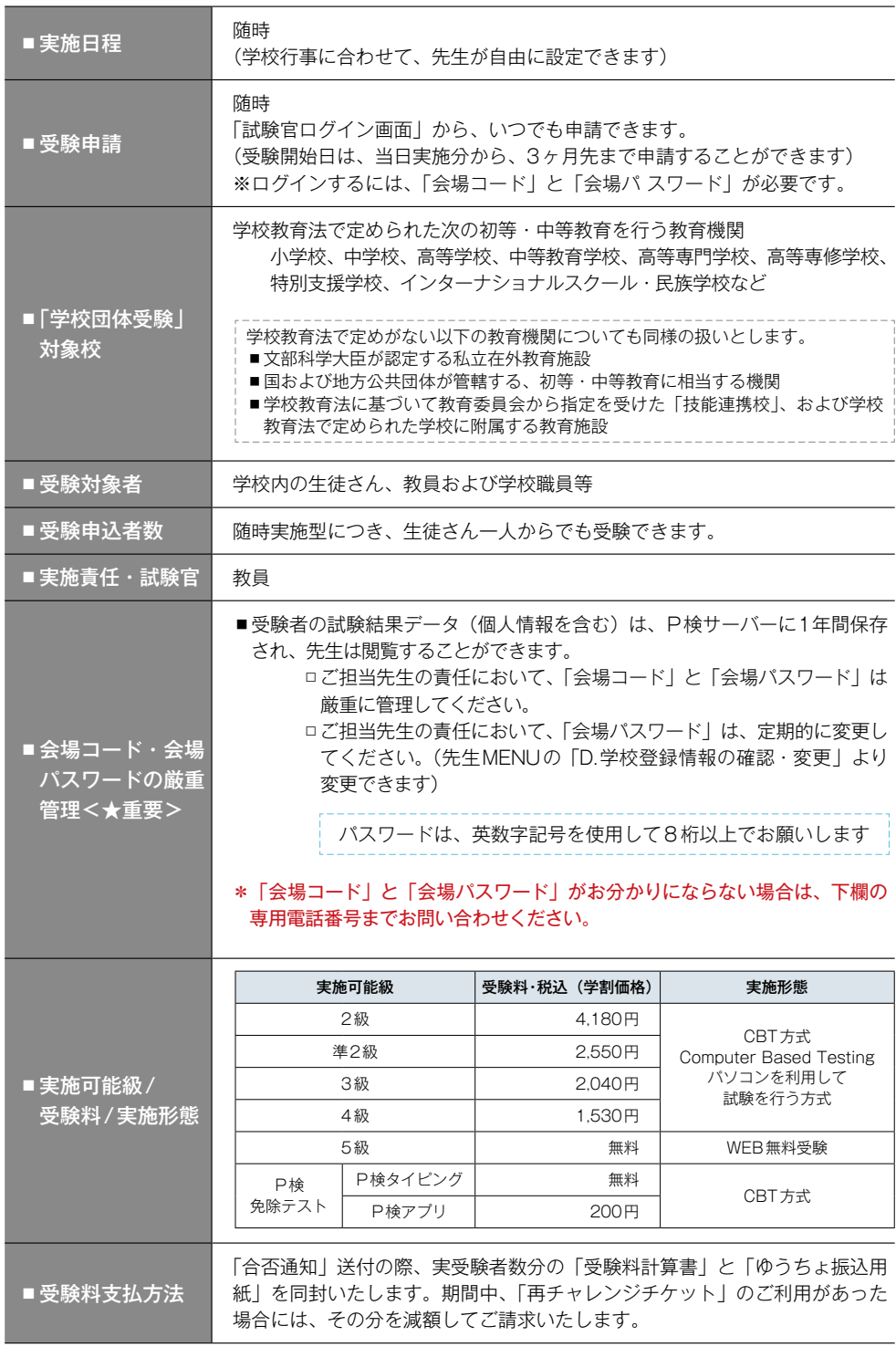

**\*受付時間:月〜金 8:00〜18:00 土 8:00〜17:00 (祝日、年末・年始を除く)** 0120-501-084**(通話料無料) 「会場コード」「会場パスワード」が分からないときは… ≪専用電話番号≫**

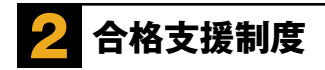

#### ■ 校内コンクール (無料/協会発行「賞状|郵送します)

学校内で先生が企画する「校内コンクール」を実施する場合に、生徒さんの学習意欲を高め るお手伝いとして、P検協会発行の賞状を送付いたします。

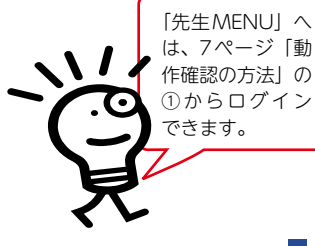

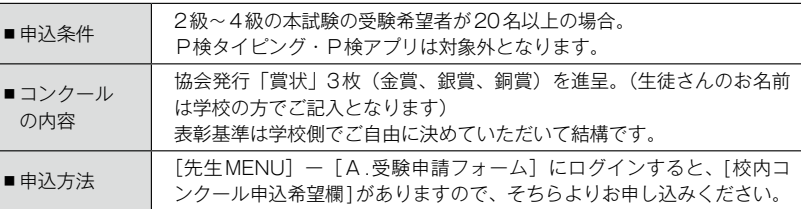

#### ■ 校内フリーコンクール(無料/WEB登録・印刷方式)

学校が主催・P検協会が後援する「校内コンクール」を、先生が自由に企画・実施できます。 賞状は、WEB上で自由に生成・印刷することができます。

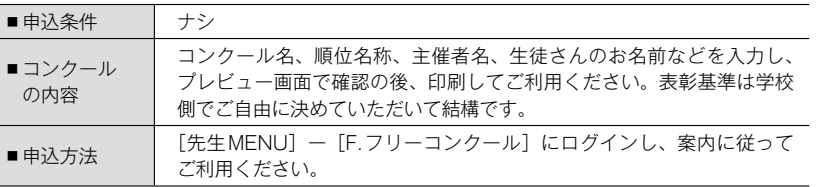

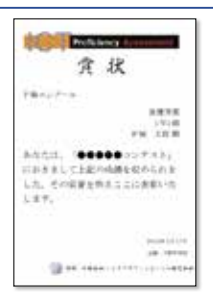

賞状 1後 戦内コンクール 全営

ASSG.ICT/HP/SKH2=

後皮込む おぼにすめけんシステン 映文は映り映し続きのプレット)<br>におきまして、大変優多な表現<br>を収めしおました。その見事<br>を依えててに表現へたします。

发

#### ■ 再チャレンジ制度(無料/2級は対象外)

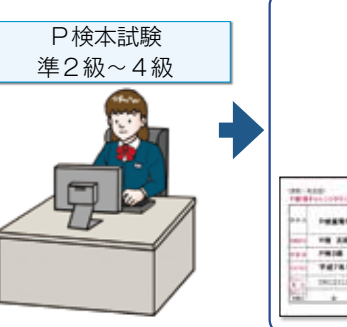

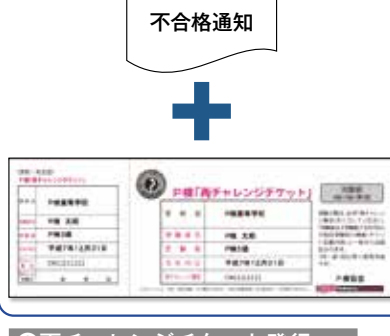

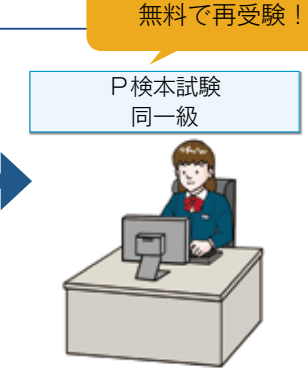

■4月1日から2月末日までの間にP検本試験(準2級~4級)を受験して 不合格になられた生徒さんには、不合格通知と一緒に、もう一度だけ同一 級を無料で受験できる「再チャレンジチケット」が発行されます。

## **10P検本試験を受験 | 2再チャレンジチケット発行 | 10**「P検本試験」で「再チャレンジ番号」を入力

- 「再チャレンジチケット」に記載され ている「再チャレンジ番号」を入力し てP検本試験を開始すれば、その試験 は無料で受験することができます。
- 「再チャレンジ番号」は、同一年度内(直 近の3 月末まで)に一回だけ同一級の 再受験に使用できます。

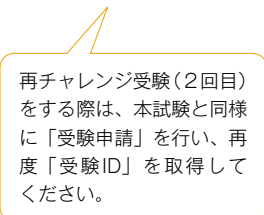

#### **ご注意**

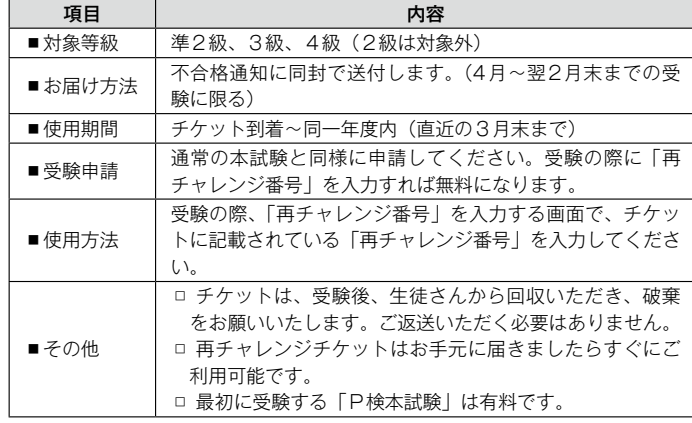

#### 授業、受験計画にあわ せてご活用ください

#### P検 免除テスト

- P検免除テストには、「P検タイピング」と「P検アプリ」があり、「タイピング」「ワープロ」「表 計算」などのテストをそれぞれ単独で受験することができます。
- ■合格すれば、P検本試験を受験する際に、該当の等級・カテゴリーを免除(スキップ)するこ とができます。
- ■免除(スキップ)するカテゴリーには、P検免除テストに合格した時の得点がそのまま適用さ れます。
- ■「合格コード」は、同一年度内(直近の3月末まで)、何回でもご利用いただけます。

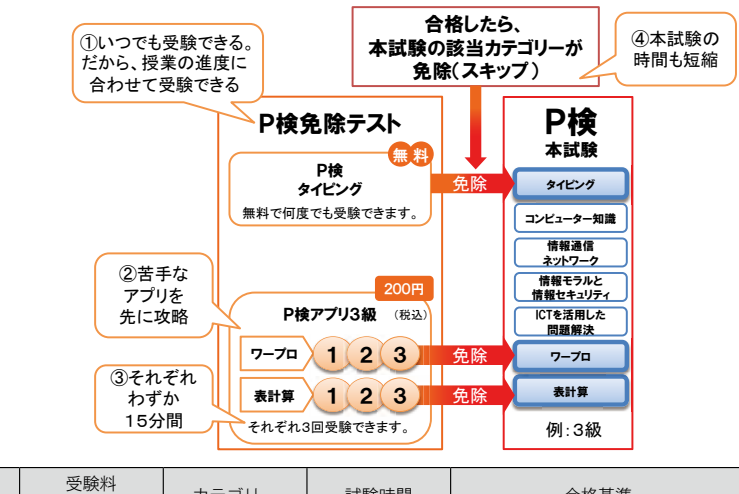

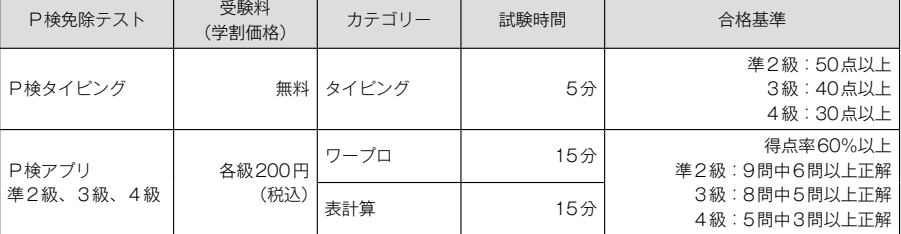

※所要時間は、試験時間+5分程度とお考えください。

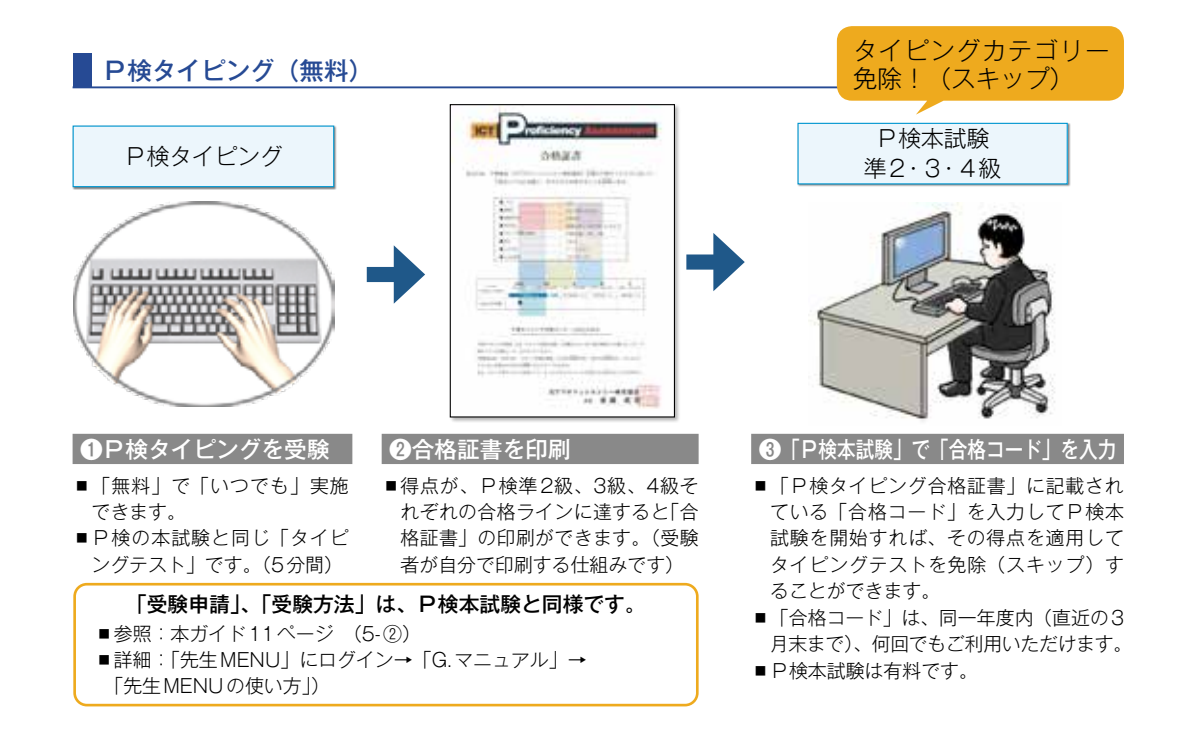

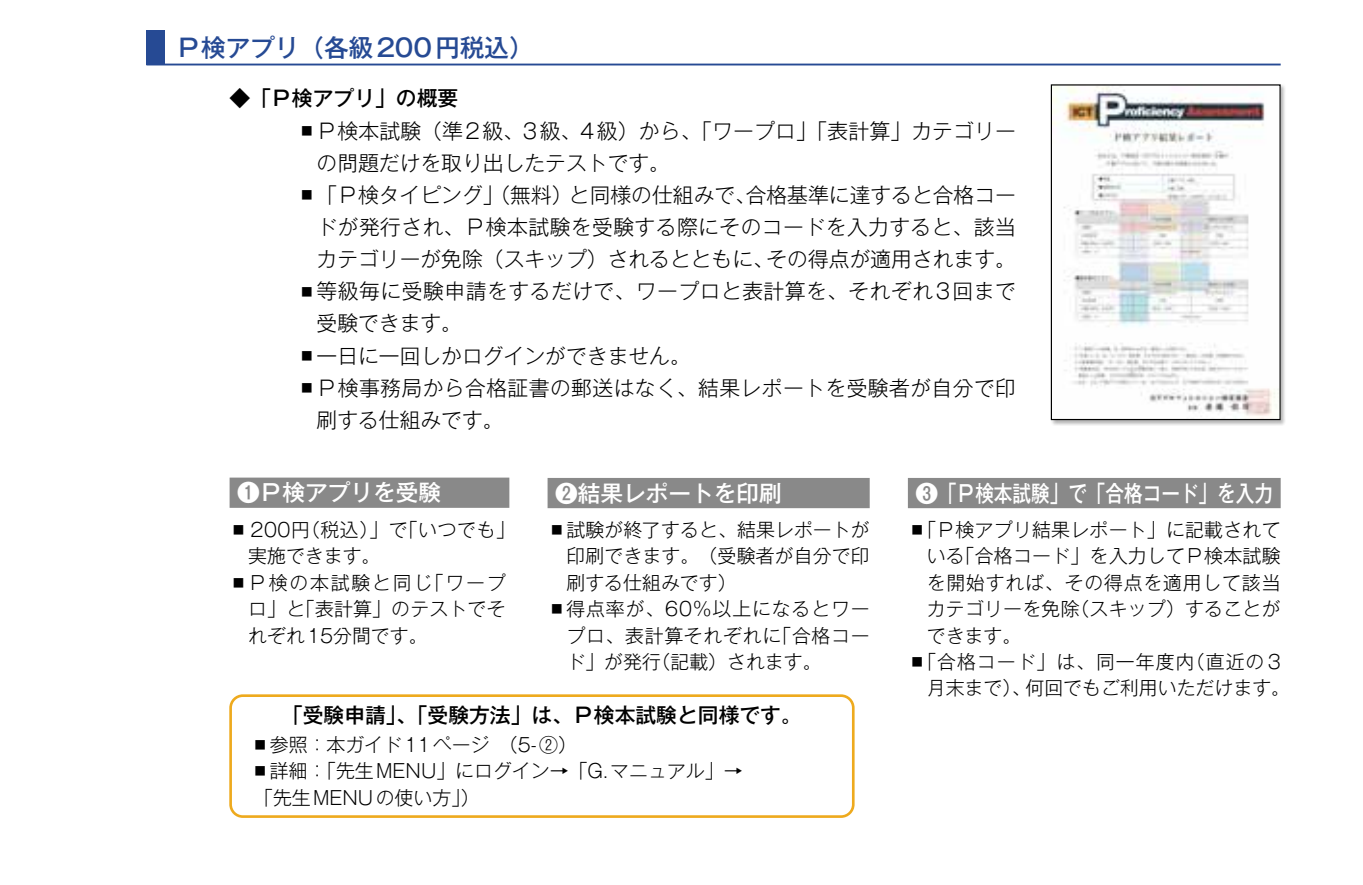

#### ■「P検アプリ」について"よくあるご質問"

#### 1)P検アプリは、級別に受験申請するのですか?

「はい、準2級、3級、4級の3種類があり、それぞれ200円(税込)となっています。」

- 2)ワープロ、表計算を別々に受験申請しなくていいのですか? 「はい、一回の受験申請でワープロと表計算がパックになっています。」
- 3)それならば、生徒が受験する際には、同時にワープロ、表計算を受験しなければならないのですか? 「いいえ、"受験者情報入力画面" の後に "アプリ選択画面" があり、そこで、ワープロだけ、表計算だけ、あるいは両方受験する等を、 生徒さんが選択できます。」

#### 4)3回受験できるとは?

「ワープロ、表計算をそれぞれ3回まで受験できます。ワープロを3回受験し、その後、表計算を3回受験する(計6回)ことも可能です。

5)例えば、1回目のワープロで合格コードが発行されると、2回目以降は受験できないのですか?

「いいえ、受験できます。本試験を受験する際に、この合格コードを入力すれば、P検アプリの得点が適用されます。例えば3級の本試 験の場合、「全体の65%以上の得点率」という合格基準があります。これをクリアするために、少しでも良い得点を取りたいと考える生 徒さんのために、合格コードが発行されても、3回まで受験することができます。」

#### 6)では、3回受けたとして、1回目はWord 2016で合格、2回目はWord 2019で不合格、3回目はWord 2021で合格。 こういう場合、どの得点が本試験に適用されるのですか? 「次の通りの優先順位で自動的に得点を取得します。①最高得点、②最高得点が同点だった場合は最新バージョン、③「①②」が同じだっ た場合は最新の受験日。」

7)一日に連続何回まで受験できますか?

「残念ながら、一日に1回のログインしかできません。つまり、1回のログインでワープロと表計算を両方受験することも、表計算だけ 受験することもできます。しかし、試験が終了してから、再度ログインすると、拒否されます。翌日以降なら再度ログインができます。」

#### 8)受験申請してからいつまで受験できるのですか?

「受験申請の際に登録される「受験期間」内に初回の受験をしてください。(ワープロか表計算のいずれかでも可です。) 2回目以降の受験 は、直近の3/ 31まで有効となります。つまり、受験申請の際の「受験開始日」から直近の3/ 31までが有効期間となり、4/ 1以降は それまでに発行された合格コードは全て無効となりますのでご注意ください。」

## <mark>6</mark> パソコン環境・仕様

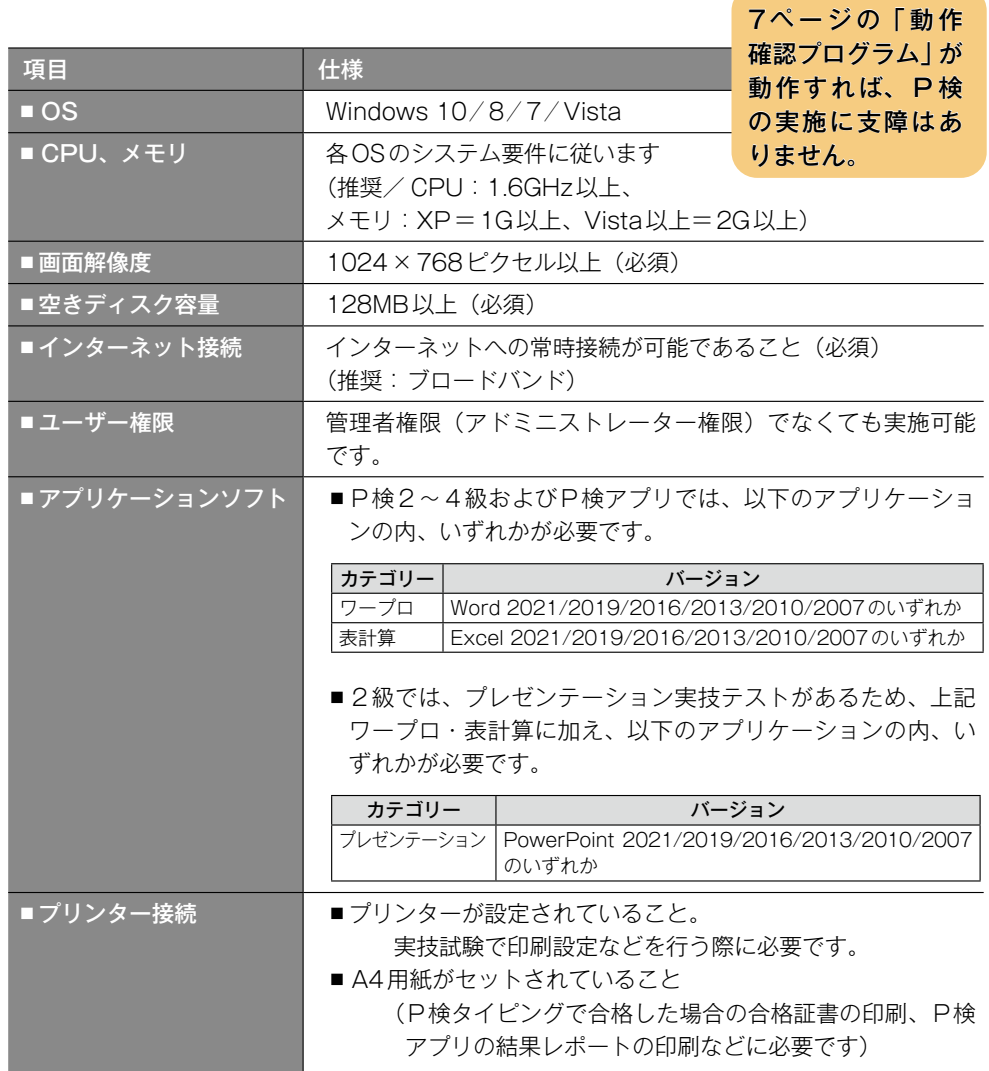

#### ノートPCは、受験者が希望する場合のみOK

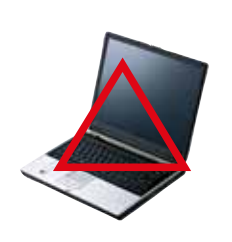

- ■P検は、公平を期すためデスクトップパソコンでの実施を基本としてい ますが、受験者(生徒)本人がノートPCでのP検受験を希望、もしく は承諾する場合は、ノートPC でのP検実施を認めます。 (学校所有のノートPCに限ります/また、上記仕様は必ず満たしてくだ
- さい。) ■ノートPCでP検を実施する場合は、以下の事柄にご注意ください。

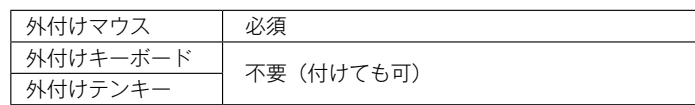

#### 個人PCの持ち込みは厳禁

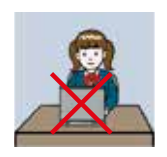

受験者(生徒)本人が所有するPC を使用してP検を実施することは厳禁 です。セキュリティの観点から、学校所有のPC 以外でのP検実施はご遠 慮ください。

## 「動作確認プログラム」(フリー ID ) 動作確認の方法 ■動作確認プログラム(フリーID)は、以下の目的·用途にご活用いただけます。 ■ 「動作確認」目的の場合、全てのPCで行う必要はありませんが、仕様の異なるPCがある場合には、 代表的な一台のPCで、必ず本試験を実施する前に実行してください。 (「2級」と、「準2級〜4級のいずれか一つ」、の動作確認を必ず実施してください) ■試験結果は取得されず、「先生MENU」の「E.結果データ」に反映されません。 P検を初めて実施する際は、まず動作確認をお願いします。(PCやOSの入れ替えをした場合も同様です) 以下のURLにアクセスします。 動作確認 ▪全ての出題形式の動作確認ができます。 ■ネットワーク通信テストも行います。 試験の流れの 事前確認 ■先生ご自身が本試験の流れや画面イメージを確認したり、事前に生徒 さんに見せたりする際に便利です。 エスコート として ■試験中、プロジェクターで照射しながら、「受験者情報入力」画面まで を、説明しながらエスコートするのに便利です。 4 **試験実施前の「パソコン動作確認」 ■ ①先生MENUから、「デイリーパスワード」を確認する**

## **URL https://pken-cbts.benesse.ne.jp/ta**

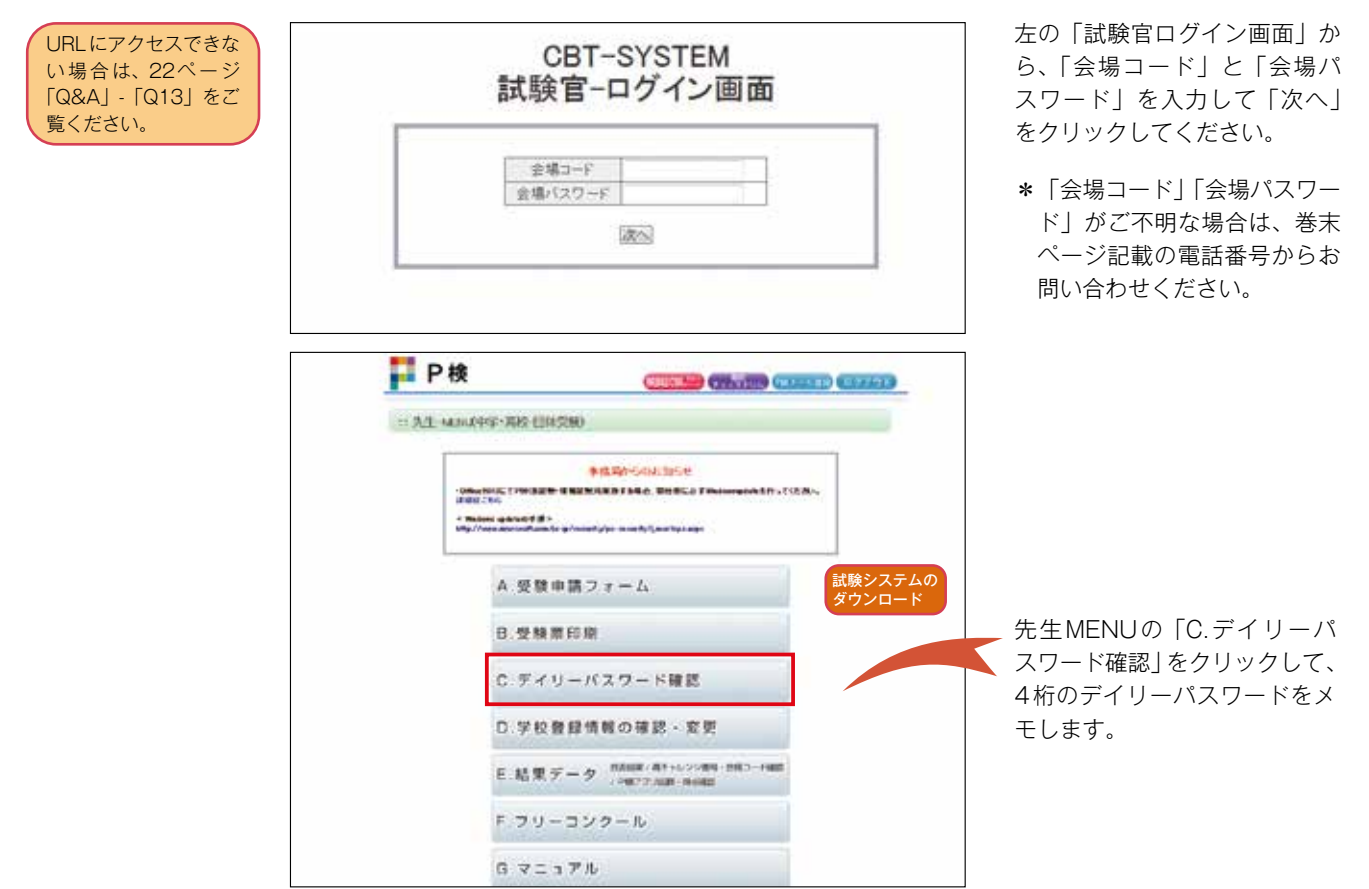

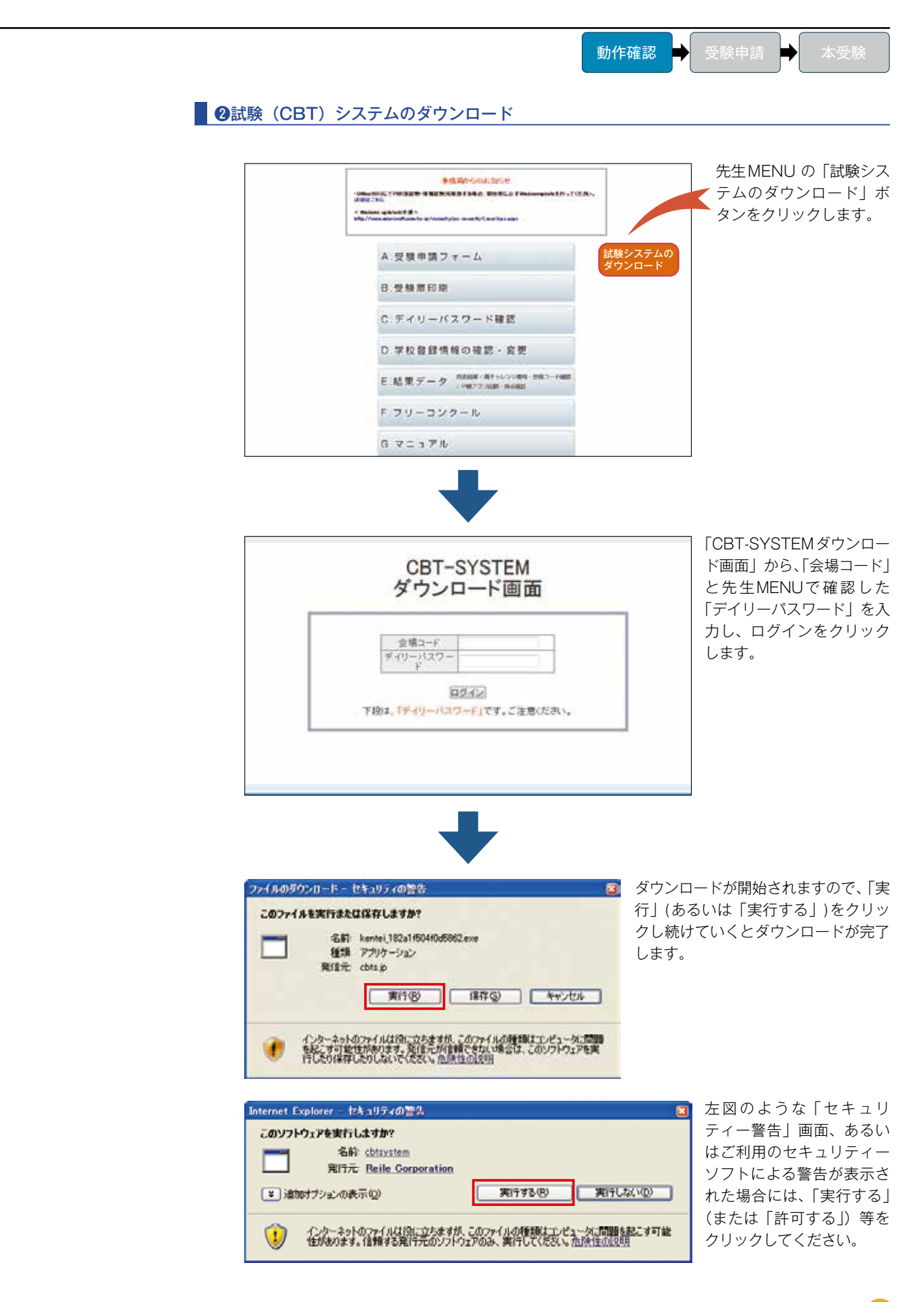

8

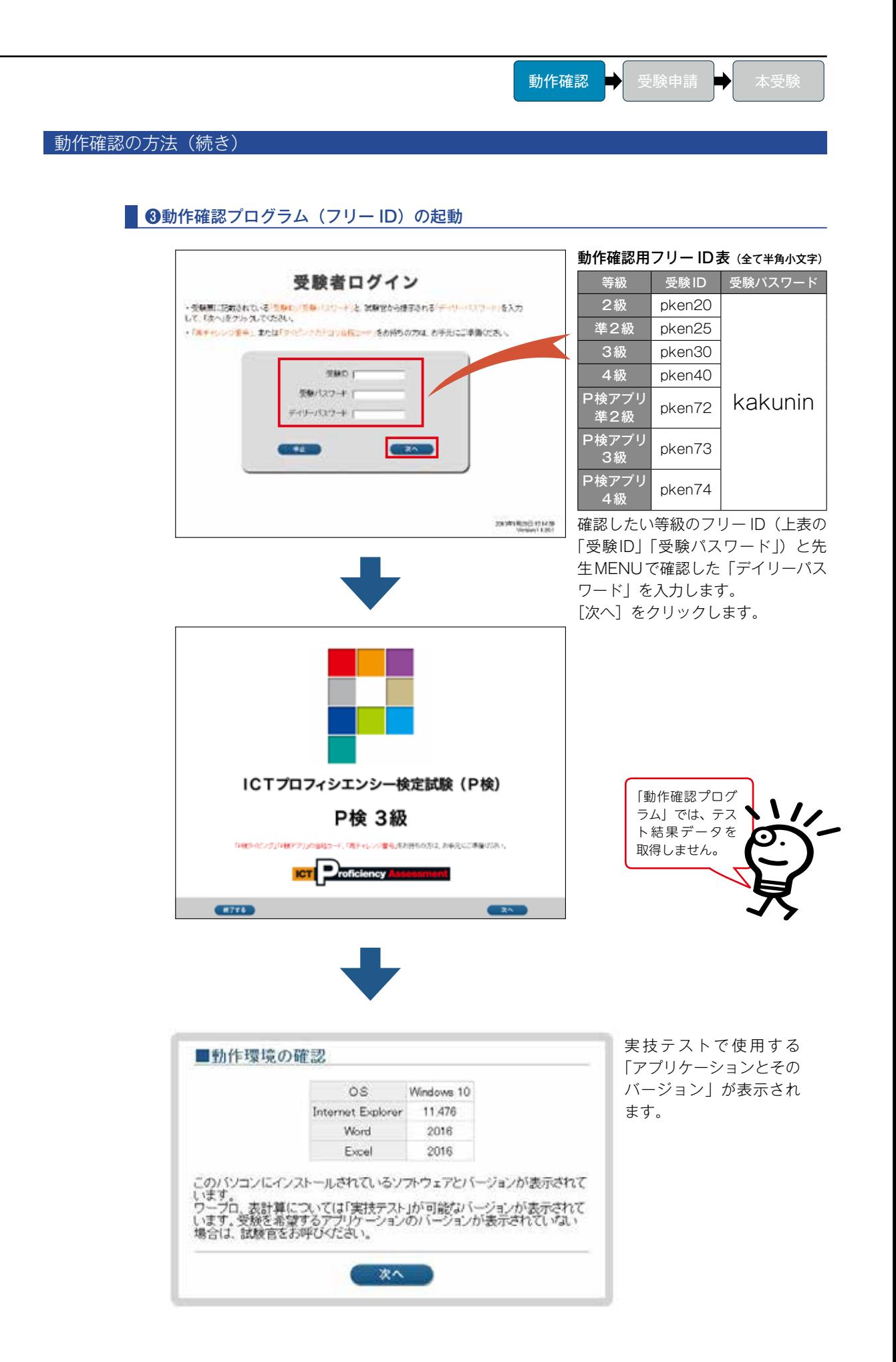

9

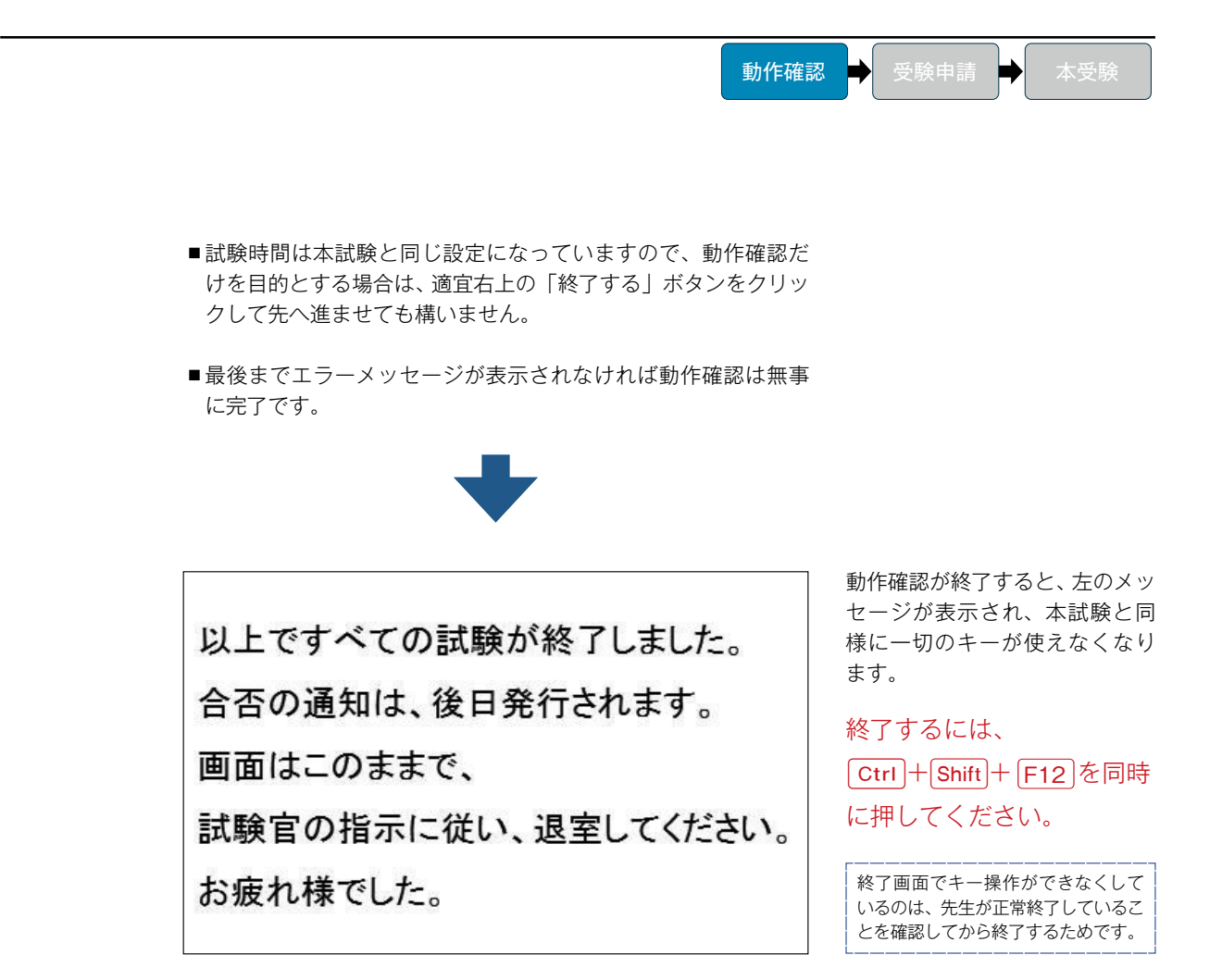

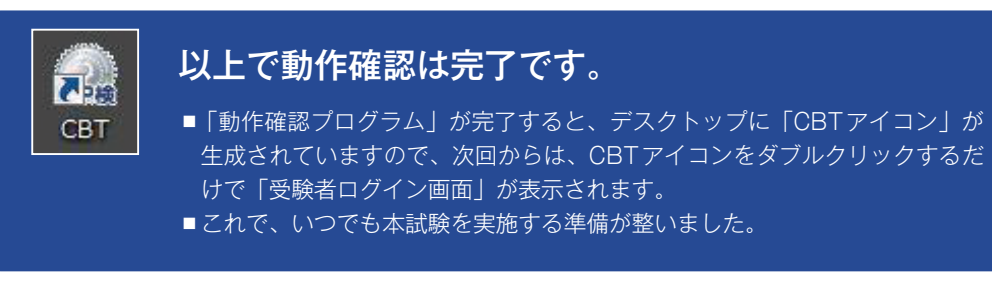

リカバリーソフトがインストールされている場合は、再起動時に元の状態に戻されてしまいますので、 「試験システム」も「CBTアイコン」も消えてしまいます。 その場合の対応は、21ページ「Q&A」-「Q3」をご覧ください。

## 5 **受験申請、本受験**

#### ●「受験日」を決定する

- P検は、「随時」実施できますので、学校様の行事に合わせて受験日を設定することができます。
- ■「先生MENU」から「受験申請」をする際には、「受験開始日」と「受験終了日」(最大15日間)を 設定します。設定された期間中は、生徒さんを分散させて受験させることができます。 (但し、3月31日から4月1日をまたいでの申請はできません)

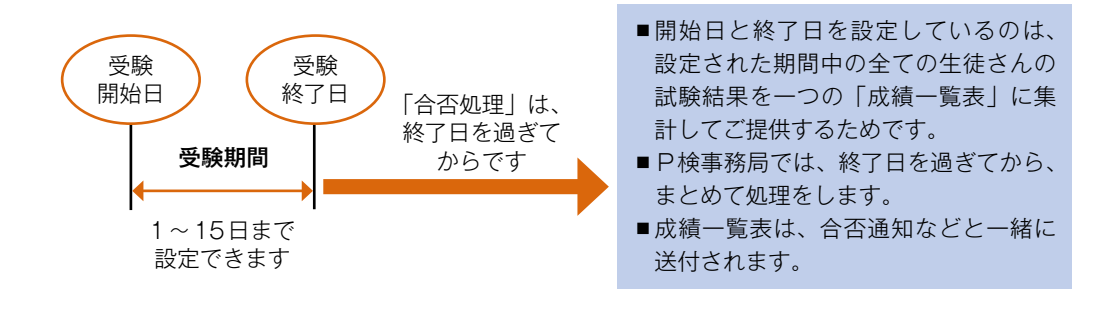

#### ■ 2「受験申請」をする

以下のURLにアクセスします。

### **URL https://pken-cbts.benesse.ne.jp/ta**

「試験官ログイン画面」から、「会場コード」と 「会場パスワード」を入力して「先生MENU」 へ進んでください。

\*「会場コード」「会場パスワード」が ご不明な場合は、巻末ページ記載の 電話番号からお問い合わせください。

\*図版は変更の可能性があります。

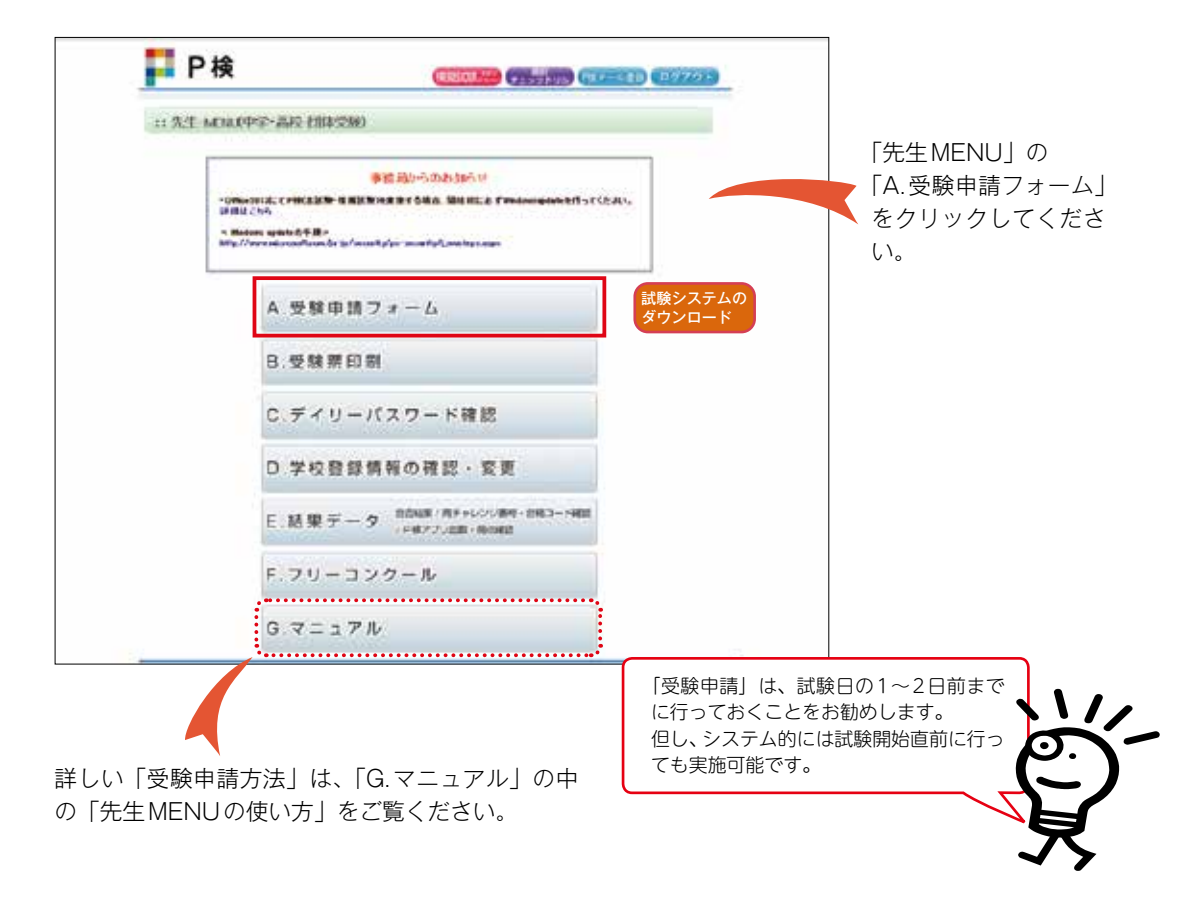

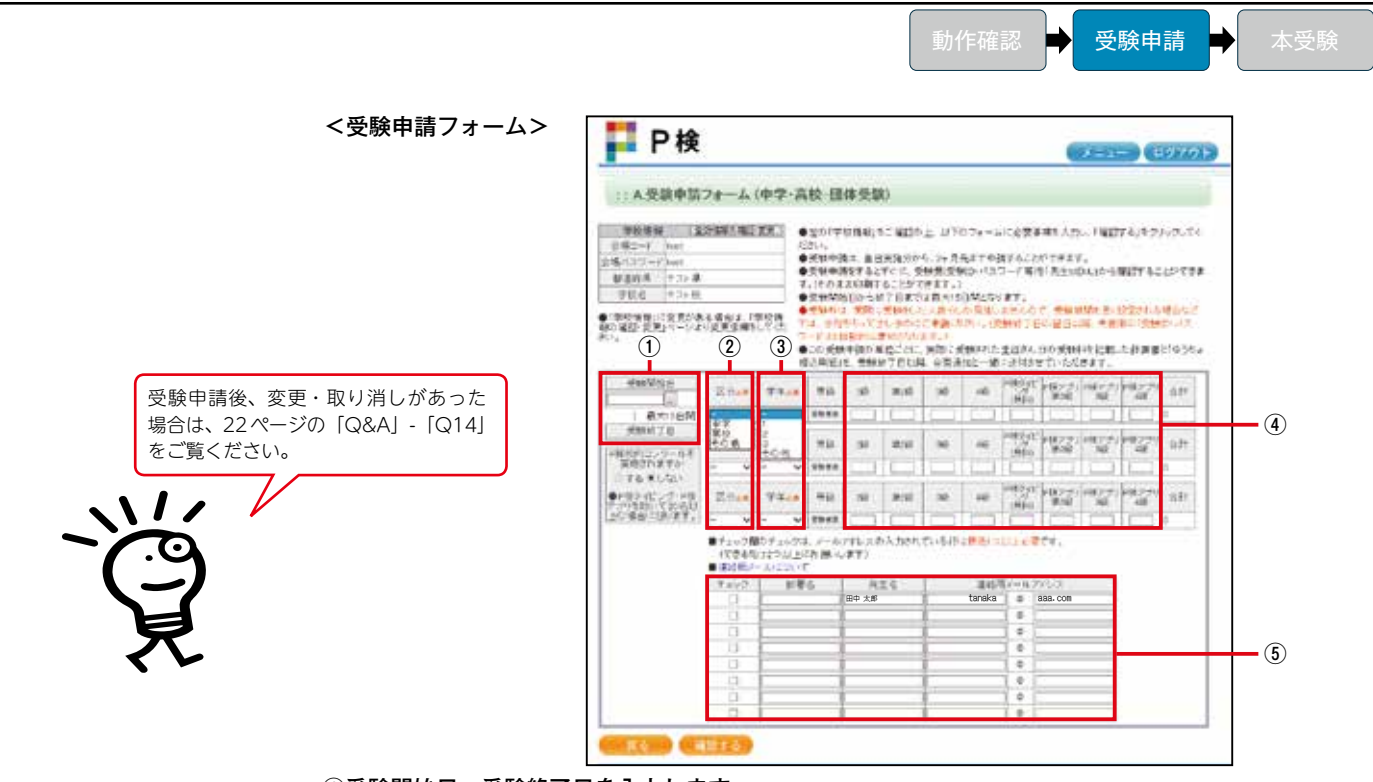

①受験開始日、受験終了日を入力します。

受験後の「合否通知」および「再チャレンジチケット」は、ここで入力した「受験終了日」以降の処理・ 発送となりますので、受領を急ぐ場合は、最短の受験終了日を入力するか、分けて受験申請をしてください。

- ②「区分」(中学、高校、その他)を選択します。
- ③「学年」を選択します。受験が異なる学年の場合は、次の行を使用してください。
- ④受験予定者数を入力します。
	- ■受験料は、実受験者数分しか発生しませんので、余裕をもってご申請ください。(P検タイピングは無料)
	- 「再チャレンジチケット | をご利用いただく受験分につきましても、同様に申請してください。(P
	- 検本試験を受験される際、再チャレンジ番号を入力することによって無料となります。)
- ⑤「先生名」
	- ■今回の受験申請について、合否通知が発行されるまでの間に事務局よりご連絡をする必要が生じ た場合のご連絡先として、ご担当先生のお名前や連絡用メールアドレスなどを入力し、チェック 欄にチェックをしてください。
	- ■チェックは、メールアドレスの入力されている行に最低1つ以上必要です。(できるだけ2つ以上 にお願いします)
	- ■チェックされた先生の部署名、先生名宛で、合否通知などを送付いたします。

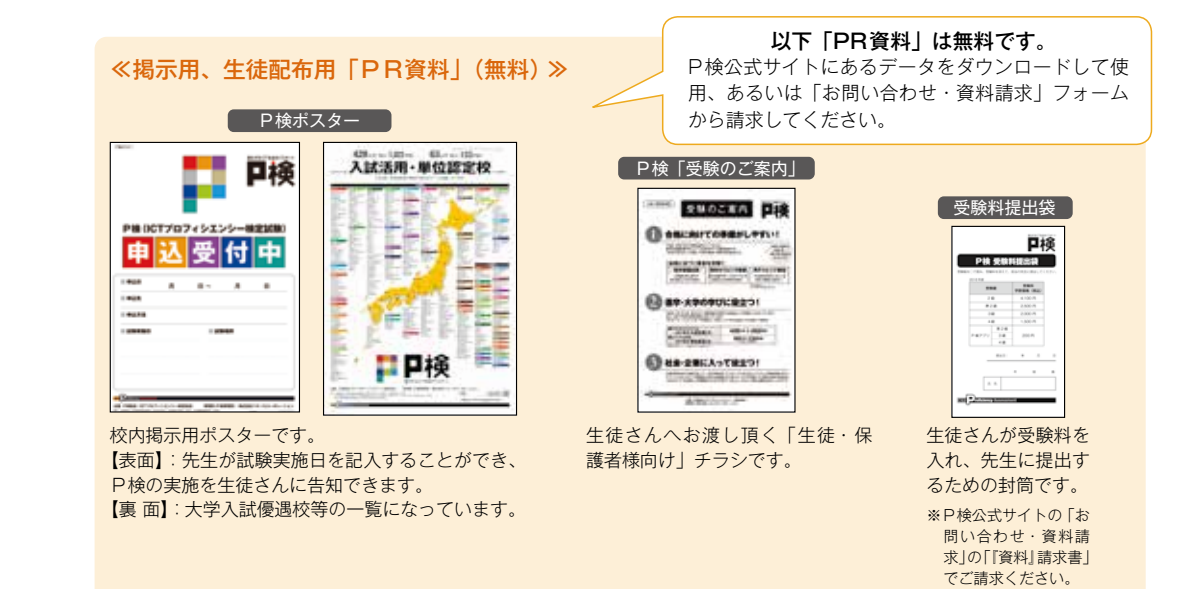

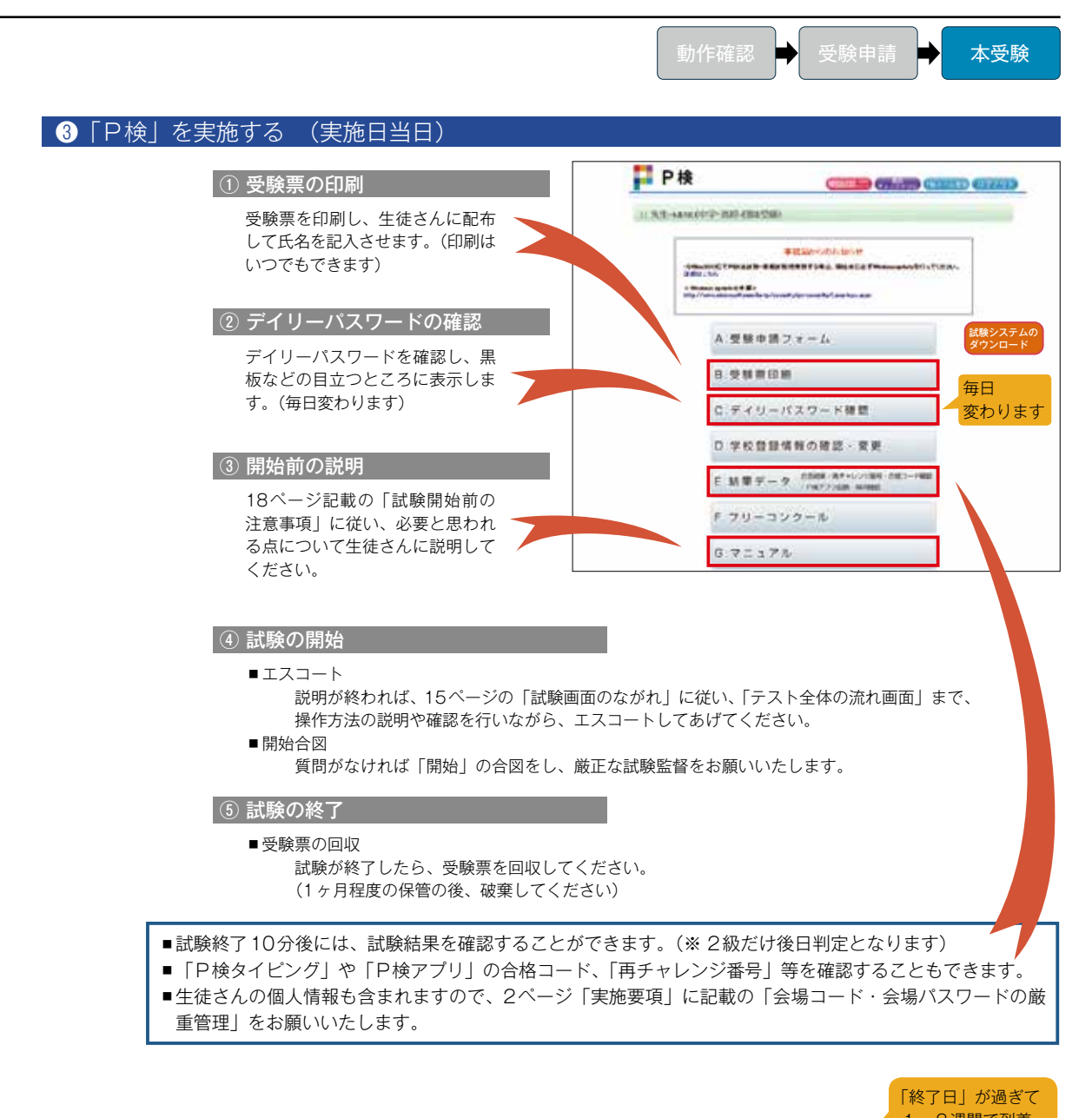

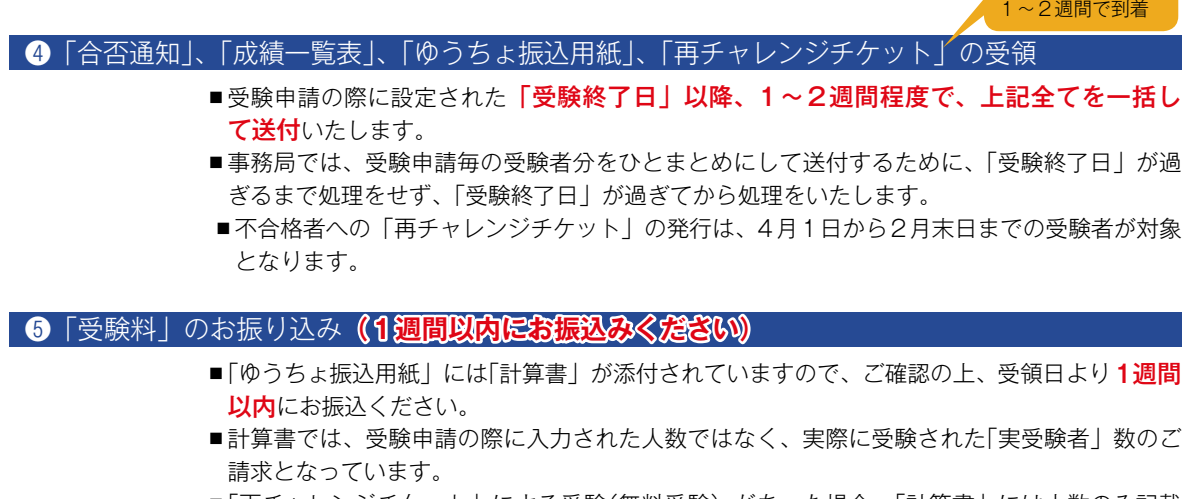

- ■「再チャレンジチケット」による受験(無料受験)があった場合、「計算書」には人数のみ記載 されており、受験料の請求はされません。
- ■「再チャレンジチケット」は、生徒さんから回収して破棄してください。ご返送いただく必要 はありません。

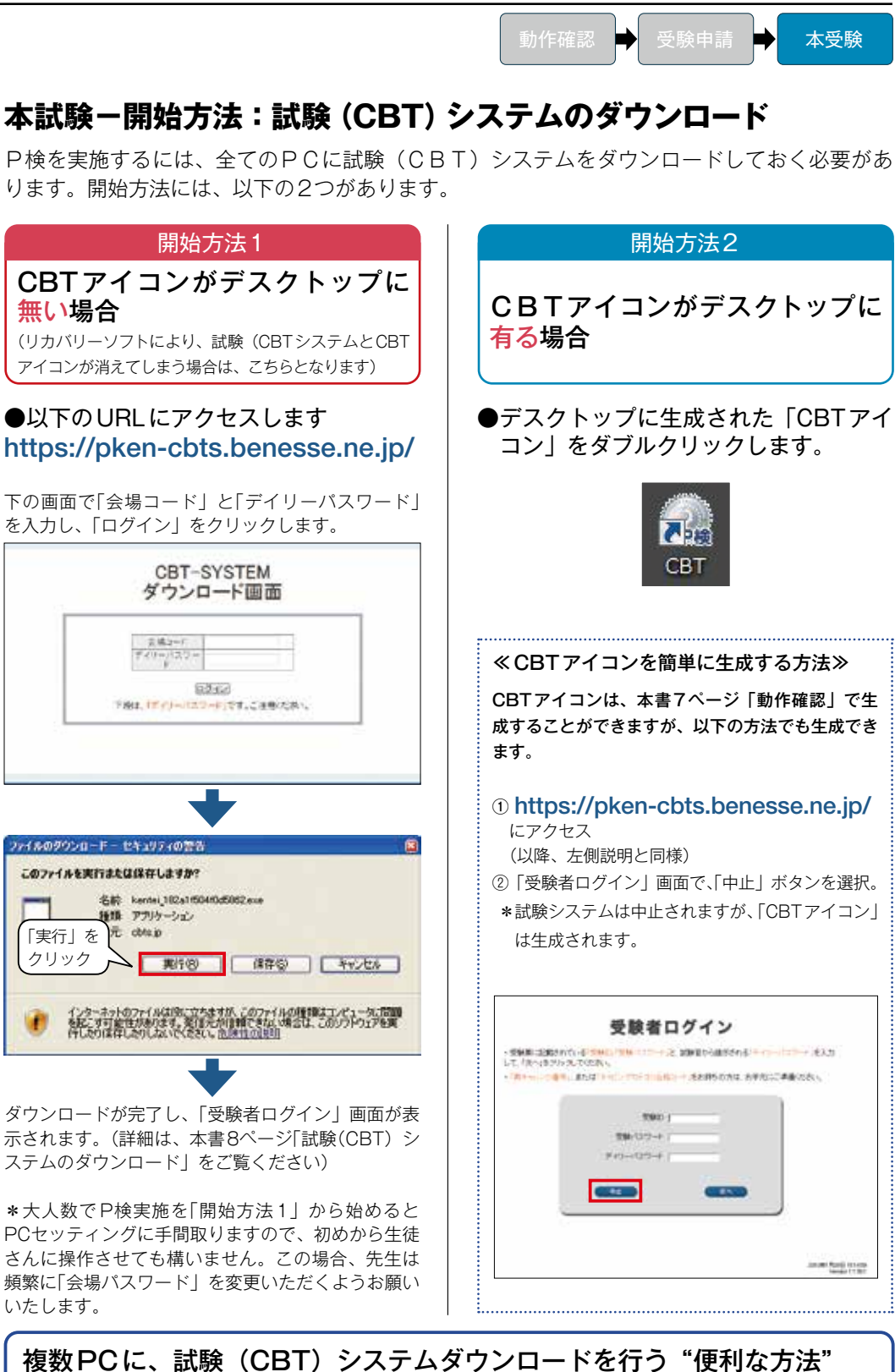

- 1.事前に、試験(CBT)システムの実行ファイルを1つだ けダウンロード。 (「開始方法1」の試験(CBT)システムダウンロードのと き、「実行」ではなく「保存」を選択して、共有フォルダー に保存しておきます。
- 2. 各PCから共有フォルダーにある実行ファイルをダブル クリックすることで、試験(CBT)システムダウンロー ドが完了し、続けて受験者ログイン画面が表示されます。

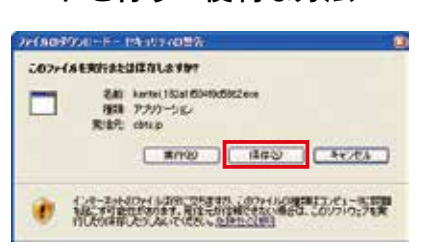

 $\overline{a}$ 

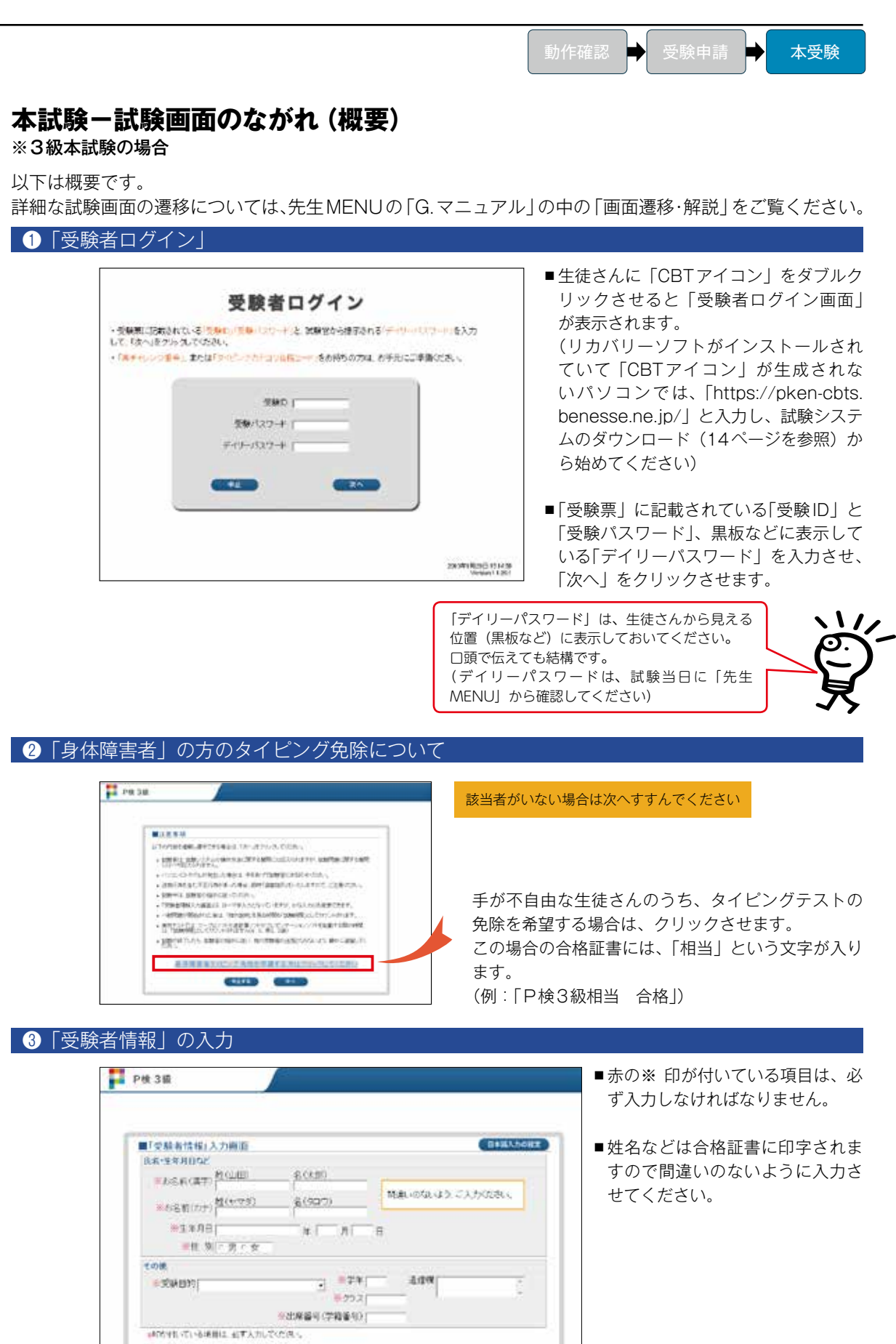

 $-35.0$ 

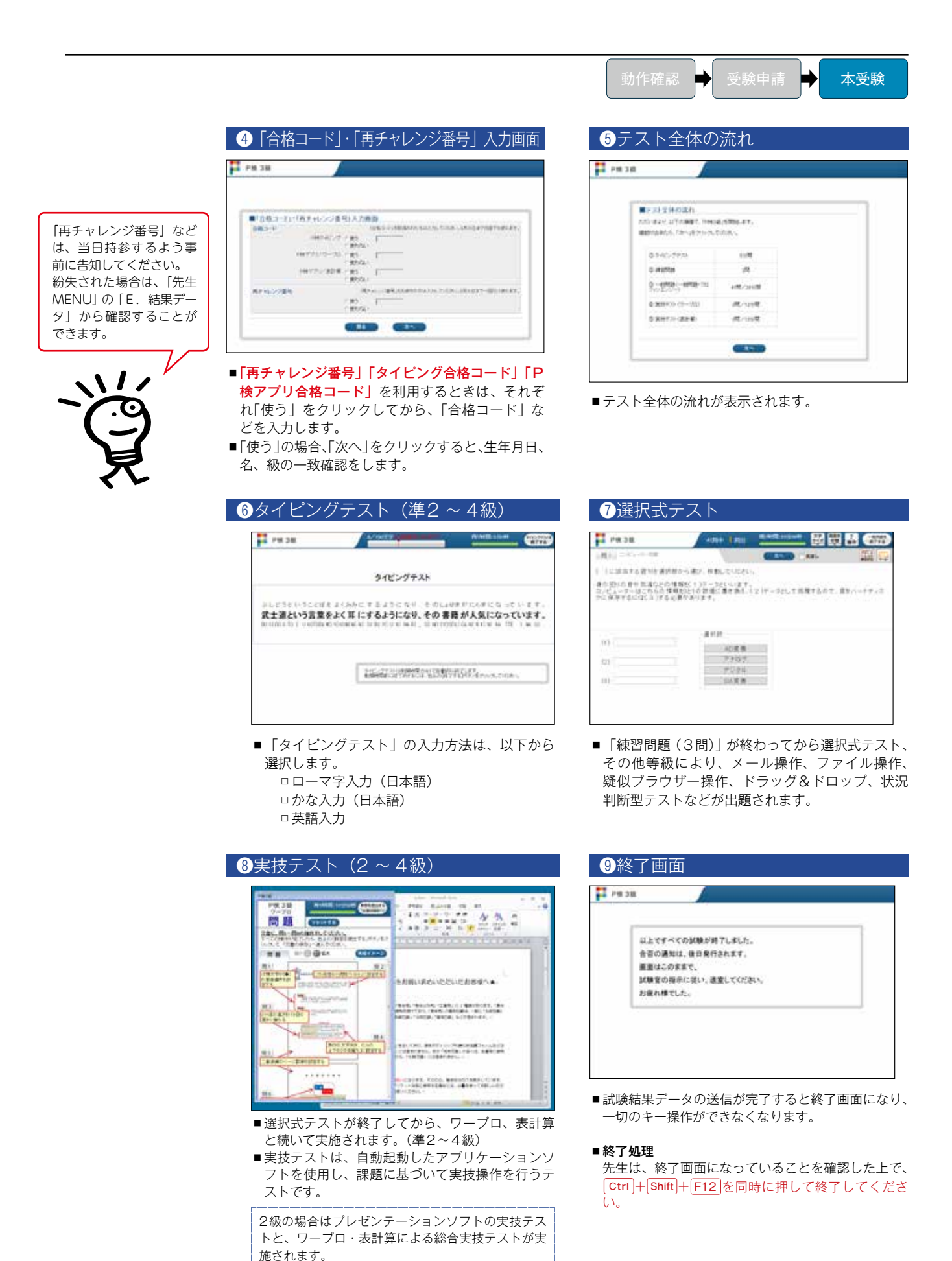

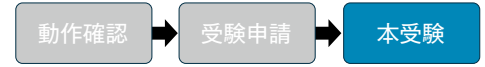

#### **本試験−「P検」実施手順/「受験日」にすること**

#### 1.試験当日の「デイリーパスワード」の確認

「先生MENU」の「C.デイリーパスワード確認」から「デイリーパスワード」を確認してください。 「デイリーパスワード」は毎日変更されます。

2.「受験票」の説明

用意している「受験票」を配布し、受験級の確認と、氏名を記入させてください。 記入後、筆記用具は片付けさせてください。 「受験票」は、試験終了後に回収し、先生の試験実施記録として1ヶ月間保管し、その後破棄し てください。

#### 3.「試験開始前の注意事項」の説明

右ページの「試験開始前の注意事項」をコピーしていただき、配布し、試験中の注意点を説明し てください。説明後、回収してください。

4.試験開始

デスクトップ上の「CBTアイコン」をダブルクリックするよう指示します。 CBTアイコンがない場合は、受験者に、14ページの「開始方法1」を実行させてください。 受験者ログイン画面が表示されますので、「受験票」に記載の「受験ID」と「受験パスワード」 を入力させ、加えて、「デイリーパスワード」を入力させ、「次へ」をクリックさせます。

#### 5.試験中の監視方法

先生は、以下「試験フェーズと監視方法」表の通り、①「テスト全体の流れ」画面までは、生徒 さんに説明しながらエスコートする感覚で進めてください。

「フェーズ②」では、10~ 15分に一回程度の巡回監視をお願いします。一ヶ所にとどまって全 体を見渡すだけではなく、生徒さんが声をかけやすいように、すぐ近くをゆっくりと巡回するよ うにしてあげてください。手を挙げている生徒さんがいたら、速やかに応対してください。

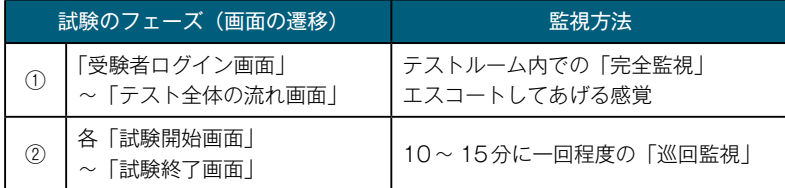

#### 6.試験中の質問への対応

試験中、いつでも「試験システムの操作」に関する質問には回答することができますが、試験問 題の内容に関する質問には一切回答してはいけません。

#### 7.試験終了

●生徒退室

「以上で全ての試験が終了しました。先生の指示に従い退室してください。」の終了画面が表示 されれば試験は全て終了です。

試験結果データは自動的にCBTサーバーに送信されています。

終了画面では、キー操作が無効になっていますので、そのままで、生徒さんを静かに退室させて ください。

●結果レポートの提供

「P検タイピング」および「P検アプリ」は、受験者の意思で、合格コード取得内容を印刷す ることができます。

#### ●正常終了の場合

先生は、以下の隠しキーを操作することで、試験(CBT)システムを終了させることができ、 試験問題データは自動的に削除されます。

 $\leq$ 終了操作  $\boxed{\text{Ctrl}} + \boxed{\text{Shift}} + \boxed{\text{F12}}$ 

## P検(ICTプロフィシエンシー検定試験)

#### ■試験開始前の注意事項

#### ①合否の結果通知は、1~ 2週間後、「先生」から渡されます。

- ▪合否の結果は、画面に表示されません。
- 合否通知は、試験終了日から1~2週間かかります。
- ▪「P検タイピング」と「P検アプリ」に合格した場合には合格証書の印刷ボタンが表示されますので、 印刷してください。

#### ②迷惑行為・不正行為の禁止

- ▪携帯電話は電源をお切りください。マナーモードではいけません。
- ▪試験が始まったら、大声を出す、歩き回る、カンニングする、試験問題を書き写すなどの行為は不 正行為ですのでご注意ください。

#### ③同意確認

▪試験がスタートしてすぐに、「守秘義務の同意確認」、「個人情報の取り扱いについて」という確認画 面が表示されますので、内容を確認の上、「同意する」をクリックしてください。

#### ④注意事項

- ■筆記具は、受験票に氏名などを書き終えたら、机の上から片付けてください。
- ■再チャレンジで受験する生徒は、「再チャレンジチケット」を用意してください。
- ▪「P検タイピング」や「P検アプリ」の「合格コード」を使う生徒は、合格証書などを用意し、「入 力画面」で、合格コードを入力してください。そのカテゴリーが免除(スキップ)されます。
- ■受験票、P検タイピングの合格証書、P検アプリの結果レポート、再チャレンジチケット以外の「紙」 は持ち込み禁止です。
- ▪先生は、試験システムの操作方法に関する質問には応えられますが、試験問題に関する質問には一 切応えられません。
- ■パソコンにトラブルが発生した場合は、手をあげて先生に知らせてください。
- ▪「操作説明」を見る時間は「試験時間」としてカウントされますが、次の画面に変わる時間や、ア プリケーションソフトが起動する間の時間などは、「試験時間」としてカウントされません。

#### ⑤その他

- ▪手が不自由な方向けの「タイピング免除」を希望される生徒は、「注意事項」の画面から、免除の設 定をすることができます。
- ▪ウイルスソフトの警告メッセージが表示された場合は、「許可、承諾、OK」などをクリックして、 そのまま試験を進めてください。
- ●P検の試験(CBT)システムには、「復旧機能」が備わっています。万が一、トラブルが発生した場合でも、その場でトラ ブルを解決することができます。
- ●「復旧機能」で解決できないトラブルは、P検事務局までご連絡ください。
- ●P検事務局でも解決できないトラブルが発生した場合には、たいへん申し訳ありませんが、再受験扱いとなることもあります。

■ 試験実施中のシステムトラブル (試験の途中で動かなくなるなど)

☞① Ctrl + Alt + Delete を押し、タスクマネージャーを起動し、「試験システム」のタスクを終了 してください。

強制終了したPCで、再起動しないままデスクトップ画面に戻り、試験システムのCBTアイコンを ダブルクリックすると以下のメッセージが表示されます。

受験中のデータが存在しています。試験官をお呼びください。

☞2 Ctrl + Shift + F11 を同時に押してください。

以下のメッセージが表示されますので、デイリーパスワードを入力してください。

受験中のデータが存在しています。前回、異常終了した可能性 があります。 デイリーパスワードを入力して「次へ」ボタンをクリックして ください。

#### ☞③以下の画面で、「復旧する」をクリックしてください。

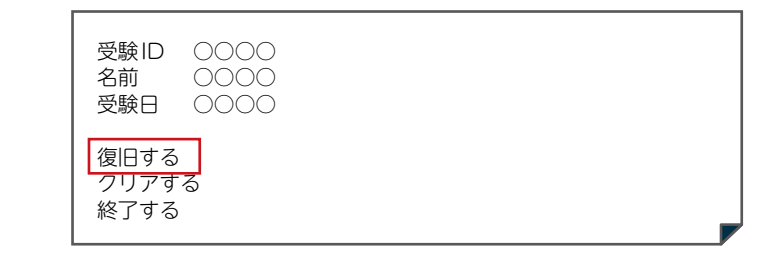

「試験再開」画面が表示され、試験再開の準備が整いますので、「開始する」ボタンをクリックして、 試験を再開させてください。

一般問題、プロフィシエンシー(ICTを活用した問題解決)は、一問ずつの解答を試験実施PC内に記録していますので、 システムトラブルが起きた時の画面から復旧することができます。 但し、タイピングテスト、実技テスト・総合実技テストについては、途中からの復旧はできず、それぞれの問題の最 初からの復旧となります。

以下の場合は「復旧機能」を利用することができませんので、再受験となります。

①試験実施PC自体の故障 ②試験実施PCにインストールされているリカバリーソフトにより復旧データが削除された場合

> P検事務局 : 0120-311-588 (通話料無料) **\*受付時間:月〜金10:00〜18:00(祝日、年末・年始を除く)**

※受付時間については、新型コロナ感染状況等の社会環境により変更する場合があります。

最新の情報はP検公式サイトでご確認ください。

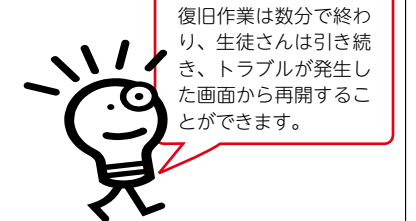

#### 2 試験終了後のトラブル

試験結果を、送信できない場合は、以下のメッセージが表示されます。

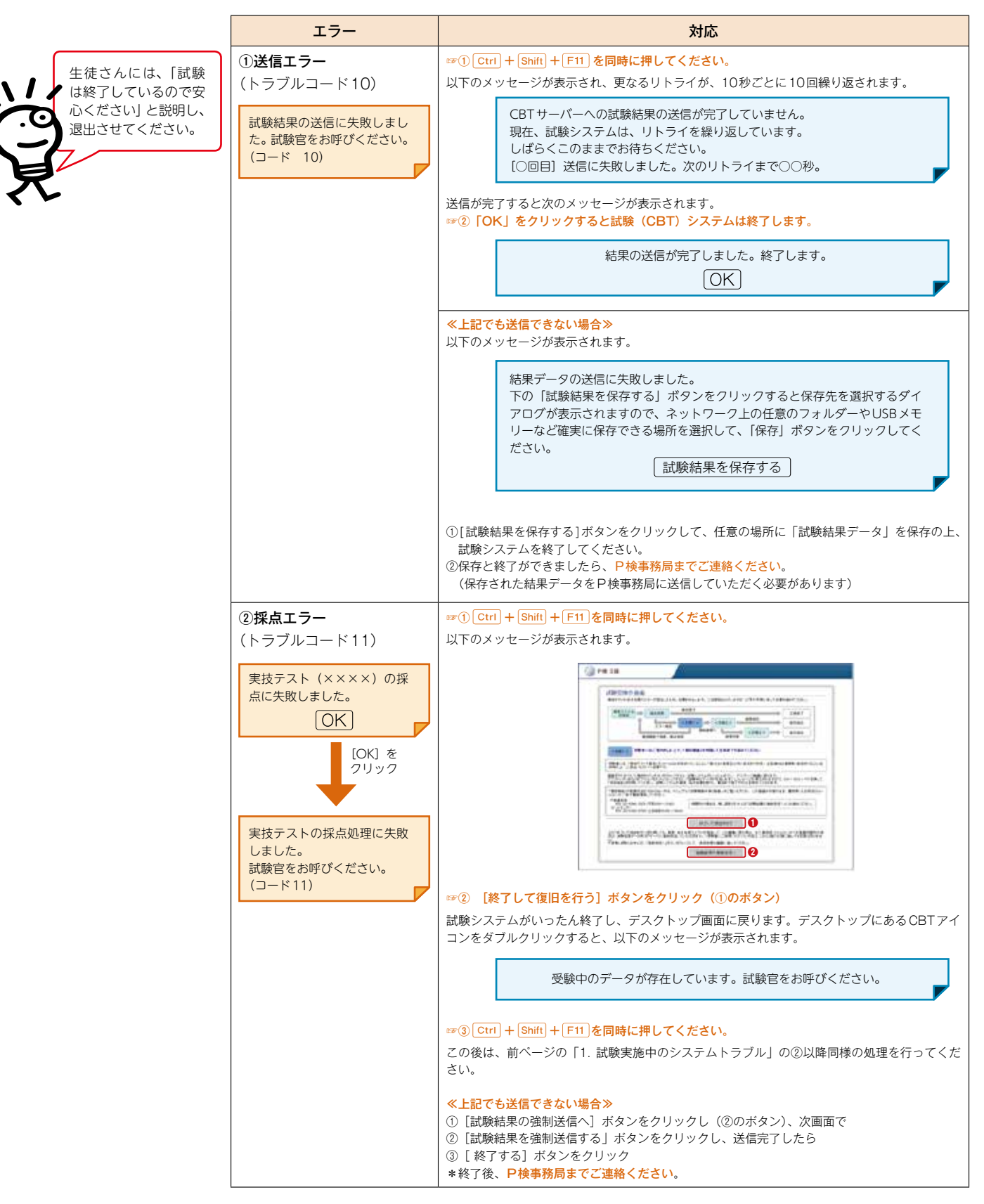

#### 3.Q & A **3.Q & A** Proficiency Assessment

#### Q1. ワードやエクセルなどがインストールされていなくても実施できますか?

• 実技テストや総合実技テストが含まれている等級(2〜 4級およびP検アプリ)を実施する場合には、仕様で定め られたアプリケーションソフトがインストールされている必要があります。(参照:6ページ)

#### Q2. 複数のバージョンが入ったPCでも実施できますか?

• 仕様(参照:6ページ)で定められたアプリケーションとそのバージョンが1つ以上インストールされていれば実 施できます。但し、試験で使用するバージョンは1つとなり、以下のバージョンが自動的に選ばれます。

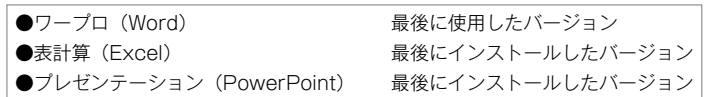

#### Q3. リカバリーソフトがインストールされていても実施できますか?

- はい、実施できます。以下は注意点です。
- リカバリーソフトがインストールされている場合は、再起動時に元の状態に戻されてしまいますので、「試験シス テム」も「CBTアイコン」も消えてしまいます。
- そのため、試験を実施する度に7ページの「動作確認の方法」の①で「デイリーパスワード」を先生が確認し、8ペー ジの②「試験システムのダウンロード」から以降を生徒さんにさせることにより試験はスムーズに実施できます。
- <もう一つの方法>
- 事前に、試験システムの実行ファイルを1つだけダウンロード(8ページの②「試験システムのダウンロード」の際、 「実行」ではなく「保存」を選択)して、共有フォルダーに保存しておきます。
- 各PCから共有フォルダーにある実行ファイルをダブルクリックすると、受験者ログイン画面が表示されます。 (複数PCからの場合便利です)

#### Q4. シンクライアントでも実施できますか?

• システム構成により異なりますので、事務局までお問い合わせください。

#### Q5. インターネットに繋がっていないとできませんか?

• はい、インターネットに接続できる環境であれば実施できます。(参照:6ページ)

#### Q6. 試験中にインターネットが切断されたらどうなりますか?

- 試験システムは、「ログイン時」、「試験問題ダウンロード時」、「試験結果データアップロード時」の3回だけインター ネットに接続し、それ以外は接続していません。従って、切断されても、すぐに復旧したのであれば、支障なく進 められます。
- もしトラブルが発生した場合には、必ずエラーメッセージが表示され、ほぼ全ての状況から復旧させることができ ます。但し、リカバリーソフトが入っているPCで、再起動されると復旧が難しくなってしまいます。
- 復旧機能に関する詳細は、先生MENUの「G.マニュアル」の中にある「P検実施マニュアル」をご覧ください。

#### Q7. 成績一覧表や合否の通知などは、いつ頃送られてきますか?

- 先生MENUの「A. 受験申請フォーム」で設定された「受験終了日」以降、1〜 2週間程度で送付いたします。
- 事務局では、受験申請毎の受験者の合否通知などをひとまとめにして送付するために、終了日が過ぎるまで処理を せず、終了日が過ぎてから処理をいたします。そのため、2級が含まれていない場合には終了日から1週間程度、 含まれている場合には総合実技テストの採点を人が行うため、1〜 2週間となってしまいます。

#### Q8.受験申請は、「紙」でもできますか?

• いいえ、紙では受け付けておりません。「先生MENU」の「A. 受験申請フォーム」からのみ受け付けています。

#### Q9.「会場コード」・「会場パスワード」が分からない場合は?

- 以下へお問い合わせください。
- ■「会場コード」「会場パスワード」専用電話番号:0120-501-084 (通話料無料)
- \*受付時間:月〜金 8:00〜18:00 土 8:00〜17:00 (祝日、年末・年始を除く)

会場コードと会場パスワードは、厳正に管理し、 会場パスワードについては、定期的に変更してください。 (「先生MENU」の「D.学校登録情報の確認・変更」より変更できます)

#### Q10. 本試験で、「再チャレンジ番号」や「合格コード」の入力をし忘れたのですが?

- • 「再チャレンジ番号」を入力し忘れた場合
- ▫お手元に生徒さんの「受験ID」と「再チャレンジチケット」をご用意の上、事務局までご連絡ください。
- • 「タイピング合格コード」や「P検アプリ合格コード」を入力し忘れた場合
- ▫お手元に生徒さんの「受験ID」と「合格コード」をご用意の上、事務局までご連絡ください。

#### Q11.「再チャレンジ番号」や「合格コード」を忘れた。再チャレンジチケットや合格証書を失くした。

- 以下の場合、先生MENUの「E.結果データ」画面から、「合格コード」や「再チャレンジ番号」などを確認するこ とができます。
	- ▫「再チャレンジチケット」を失くして再チャレンジ番号が解らなくなった場合
	- ▫「タイピングカテゴリ合格証書」を失くして合格コードが解らなくなった場合
	- ▫「P検アプリ結果レポート」を失くして合格コードが解らなくなった場合

#### Q12.「受験料」と「教材」の支払いは一緒にできますか?

- いいえ、「受験料」と「教材」の振込先は別となりますので、お届けする専用の振込用紙で、それぞれお振込み願います。
- なお、有料教材をご注文いただいた場合は、教材と納品書は一緒にお届けいたしますが、「請求書・振込用紙」は、
- 月末に月間納品分をまとめて、別送させていただきます。

#### Q13. P検(先生MENUや試験システムダウンロードのURL)にアクセスできない。

- アクセス制限やダウンロードの制限がかかっている可能性があります。サーバーを管理している地方自治体の教育 委員会等に以下4つのURLにアクセスできるよう、お願いをしてください。
	- 1.http://pken-cbts.benesse.ne.jp/
	- 2.https://pken-cbts.benesse.ne.jp/
	- 3.http://pken-exam.benesse.ne.jp/
	- 4.https://pken-exam.benesse.ne.jp/

#### Q14.受験申請後、変更・取り消しをしたい。

- 受験申請後の「変更・取り消し」はできませんので、新たに受験申請を行ってください。
- 既に申請したものは、使用しなければ自動キャンセルとなり、受験料も発生しません。

#### Q15.再チャレンジ番号は、いつ発行されますか?

- •「受験終了日」翌日以降、事務局で成績処理が完了したタイミングで発行されます。
- 先生が入力した「受験終了日」より前に、再チャレンジ番号を発行することはできませんので、ご注意ください。

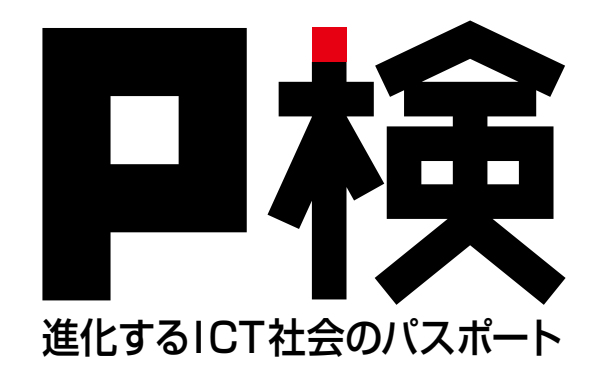

## **お気軽にお問い合わせください。** 先生専用フリーダイヤル (通話料無料) **0120−311−588**

**\*受付時間:月〜金9:00〜17:00(祝日、年末・年始を除く)**

0120-501-084**(通話料無料) 「会場コード」「会場パスワード」が分からないときは… ≪専用電話番号≫**

**\*受付時間:月〜金 8:00〜18:00 土 8:00〜17:00 (祝日、年末・年始を除く)**

本ガイドの内容は変わることがあります。最新の情報については、P検公式サイトをご覧ください。

#### **お問い合わせ**

P検事務局(窓口) 〒162-0825 東京都新宿区神楽坂6丁目67 マイナビ不動産ビル 神楽坂 8階 先生専用フリーダイヤル:0120-311-588 FAX:0120-311-303 先生専用メール:dantai@pken.com 公式サイト:https://www.pken.com

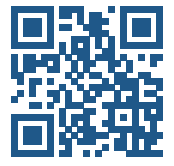